## **Gebruik app Voetbal.nl**

Voetbal.nl is een handige app om te zien wanneer jouw team de volgende wedstrijd heeft. Ook kun je hier uitslagen bekijken en standen zien. De KNVB houdt bij de O7/O8/O9 geen ranglijsten bij, dus hier zijn de standen NIET te zien.

Om Voetbal.nl op je smartphone te installeren, ga naar: **[https://www.voetbal.nl/voetbalnl-app](https://www.voetbal.nl/voetbalnl-app )**

- **01.**Open de app en kies voor de optie **Registreren** (tenzij je al eerder de app hebt gebruikt, dan kun je voor **Inloggen** kiezen).
- **02.**Vul in het volgende scherm het mailadres in waaronder je bij Blauw-Wit geregistreerd staat (vaak is dit bij kinderen het mailadres van een van de ouders). Dit is doorgaans het mailadres waarop je de officiële mail van de club krijgt. Mocht je niet (meer) weten met welk mailadres je geregistreerd staat bij Blauw-Wit, dan kun je dit opvragen via een e-mail naar: **[jeugdvoorzitter@svblauwwit.nl](mailto:jeugdvoorzitter%40svblauwwit.nl?subject=e-mailadres%20tbv%20Voetbal.nl)**
- **03.**Verzin een wachtwoord.
- **04.** Klik op **Registreren**. **01**
- **05.**Je belandt in het scherm **Mijn gegevens**. Als je geregistreerd bent met het mailadres dat ook bij Blauw-Wit wordt gebruikt voor de registratie van de speler, dan krijg je hier een heleboel gegevens te zien die je niet kunt aanpassen. Deze zijn namelijk gelinkt aan je registratie in Sportlink. Mocht daar iets in gewijzigd moeten worden (bijvoorbeeld adres), stuur dan een mail naar: **[jeugdvoorzitter@svblauwwit.nl](mailto:jeugdvoorzitter%40svblauwwit.nl?subject=Wijzigingsverzoek%20gegevens%20in%20Sportlink)**
- **06.** Scroll naar beneden tot je komt bij het kopje Zichtbaarheid. Maak hier een keuze tussen de opties **Normaal**, **Beperkt** en **Afgeschermd**. Bij Normaal ben je voor iedereen zichtbaar met foto, bij Beperkt zonder foto en bij Afgeschermd ben je alleen zichtbaar voor de eigen teambegeleiding en de scheidsrechter.
- **07.**Als je nog verder naar beneden scrollt krijg je bij **E-mail** nog de vraag of je informatie van de KNVB wilt ontvangen over een aantal zaken. Zet hier al dan niet een vinkje.
- **08.** Klik op **Volgende**.

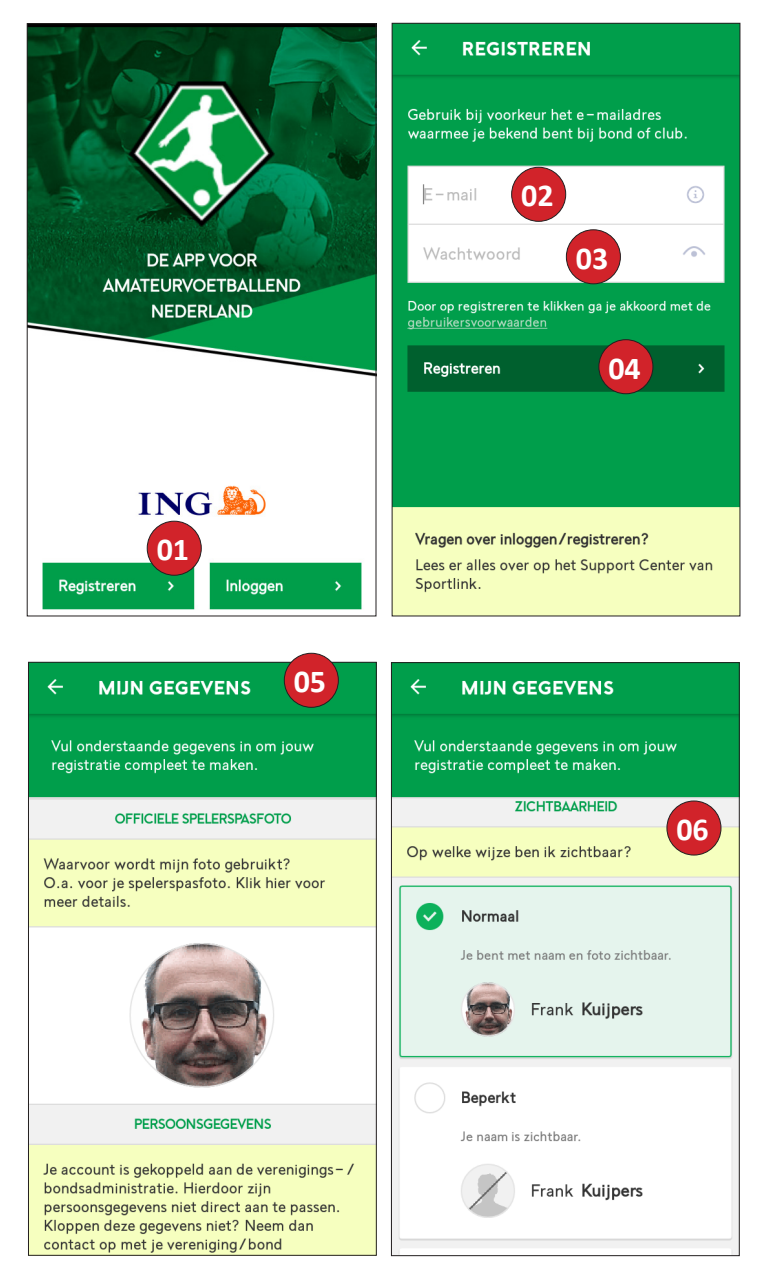

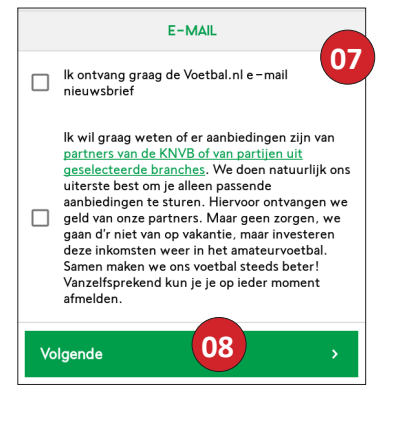

- **09.** In het volgende scherm kun je je Favorieten instellen. Dit kun je overigens later weer wijzigen via het Instellingen-menu. Klik op **Favorieten**.
- **10.** Klik in het volgende scherm op **Toevoegen**.
- **11**. Tik in het linkervenster onze clubnaam (zonder liggend streepje tussen blauw en wit)
- **12**. Kies **Blauw Wit Nijmegen**

**E** FAVORIETEN

Blauw Wit JO15-1G

Blauw Wit JO15-3G

Veld Algemeen / Zaterdag - h...

**Blauw Wit**<br>NUMEGEN

Toevoegen

een/Zaterdag - g...

Alle favorieten

- **13**. Tik de teamnaam met jo of mo vast aan de leeftijdscategorie (dus jo15 en niet jo 15) en daarachter direct het min-teken (-) en het teamcijfer.
- **14**. Klik op het gewenste team dat verschijnt.
- **15**. Klik in het volgende scherm op de 'lege' ster naast de teamnaam.

 $\ddot{+}$ 

≡

≣

≡

**16**.Je krijgt een melding dat het gelukt is.

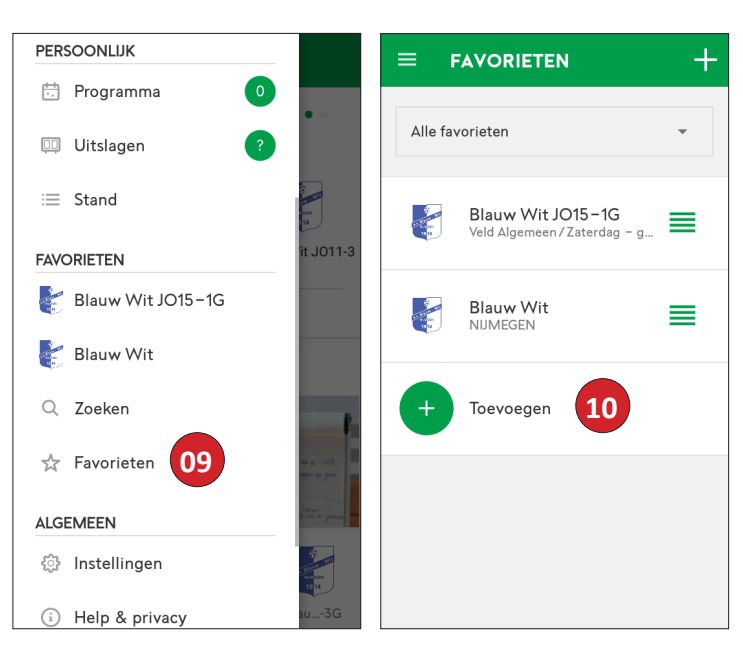

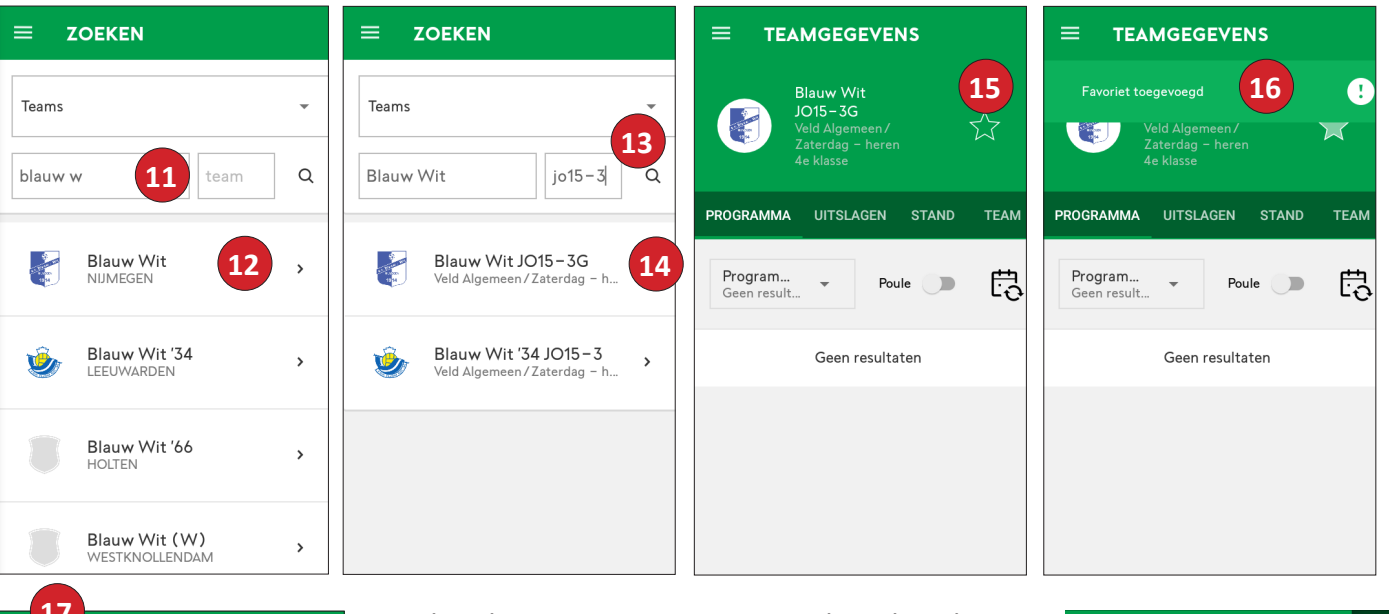

- **17.**Als je later nog aanpassingen wilt maken, kun je via het Menu  $\equiv$  naar bijvoorbeeld:
- **18**. **Favorieten** of
- **19. Instellingen**.

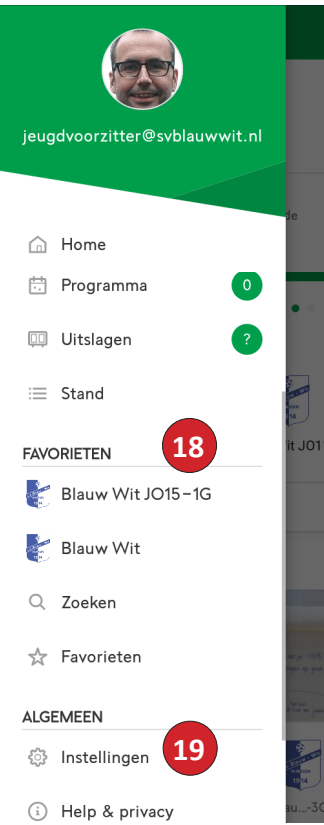